## **Accessing Web-based Courses for Teachers**   $→$  **How to start**

**Bookmark the following two links and note the differences:** 

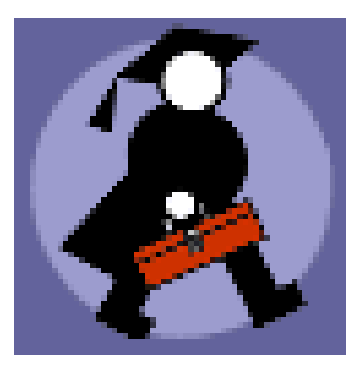

**Web-based Course Request System (WBCRS)**  The website where teachers create profiles, request/delete courses, or add students. <http://web4.gov.mb.ca/wbcrequests/>

**Blackboard/WebCT**  The website where teachers and students login to their WBC. <http://webct.merlin.mb.ca/>

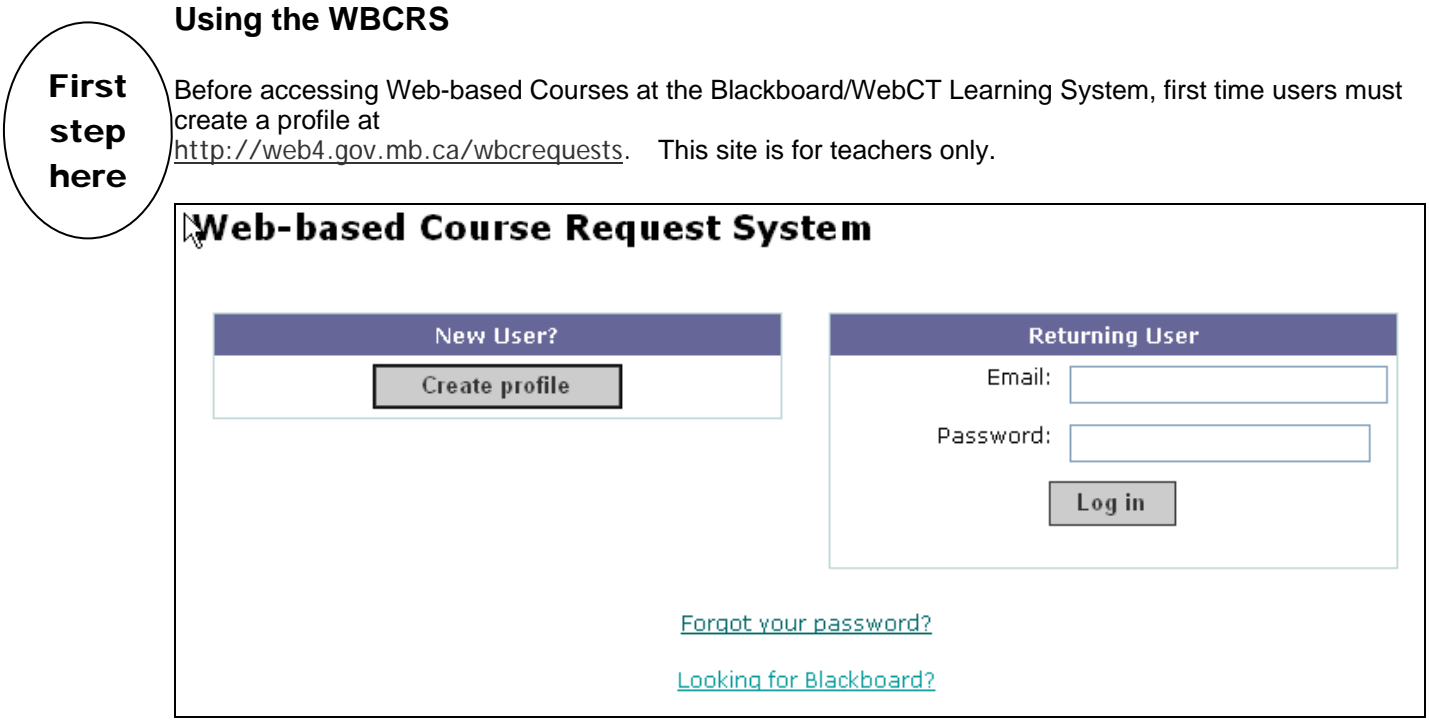

After clicking on Create Profile, you will see the following terms of agreement:

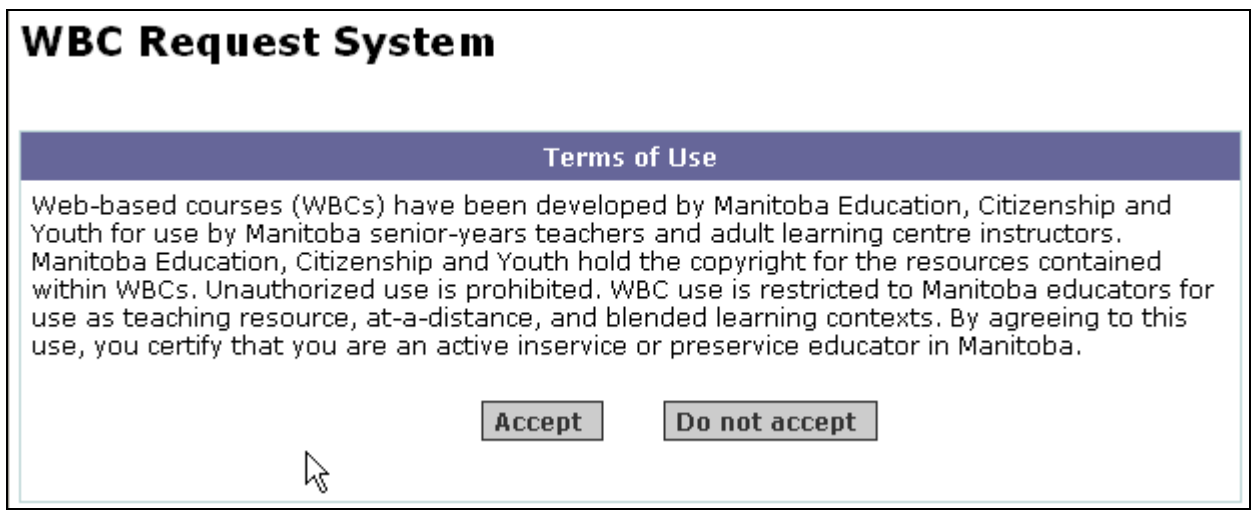

Click on Accept to see the next screen.

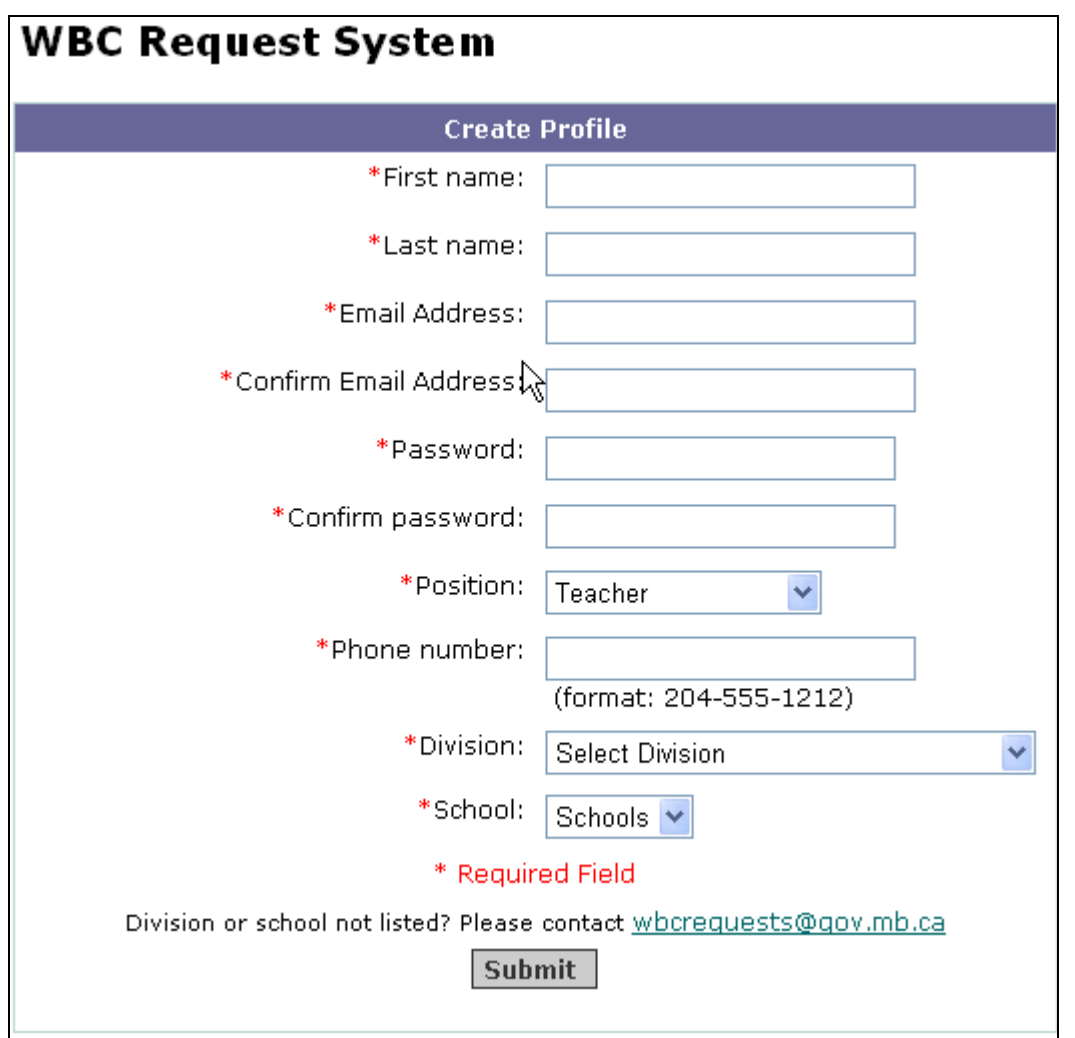

You must fill in all the fields before submitting your profile. You must also create a password, i.e. the system does **not** generate a password for you.

After submitting your profile, the system will present the login screen again. This time, enter your full email address and your newly created password. Once you are in the system, you should see 3 options on the left.

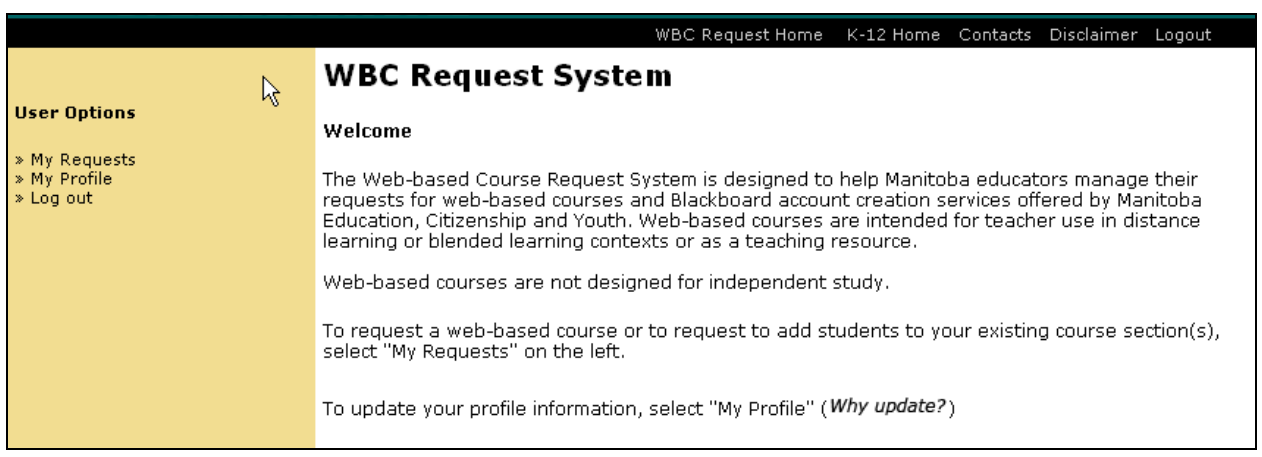

Notice the **Log out** link at the top right and on the left menu. The **My Profile** link allows you to change your password, your name, school and other information. Updating your profile is especially important if your email address changes or you change schools or divisions.

For the most part, you will click on **My Requests**.

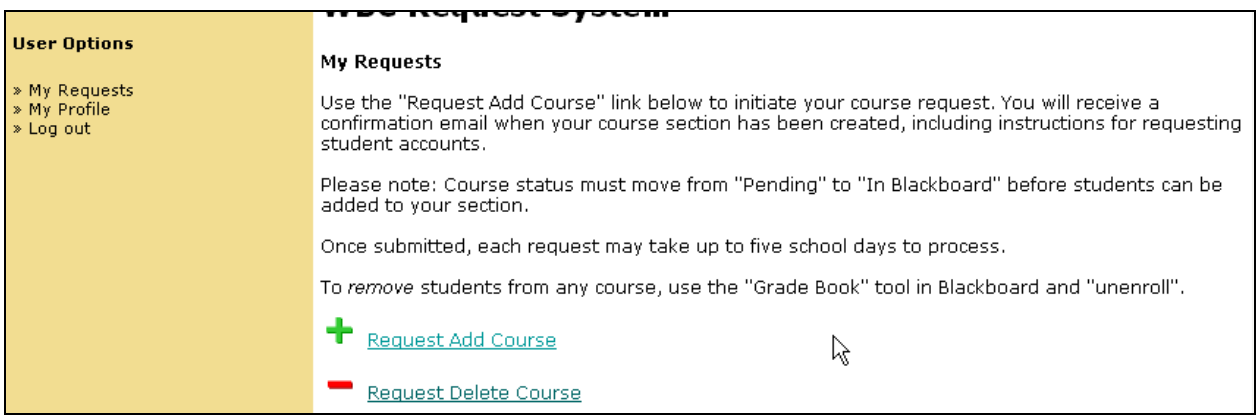

Click on "Request Add Course" and select the course you would like by pulling down the Grade level and Course title.

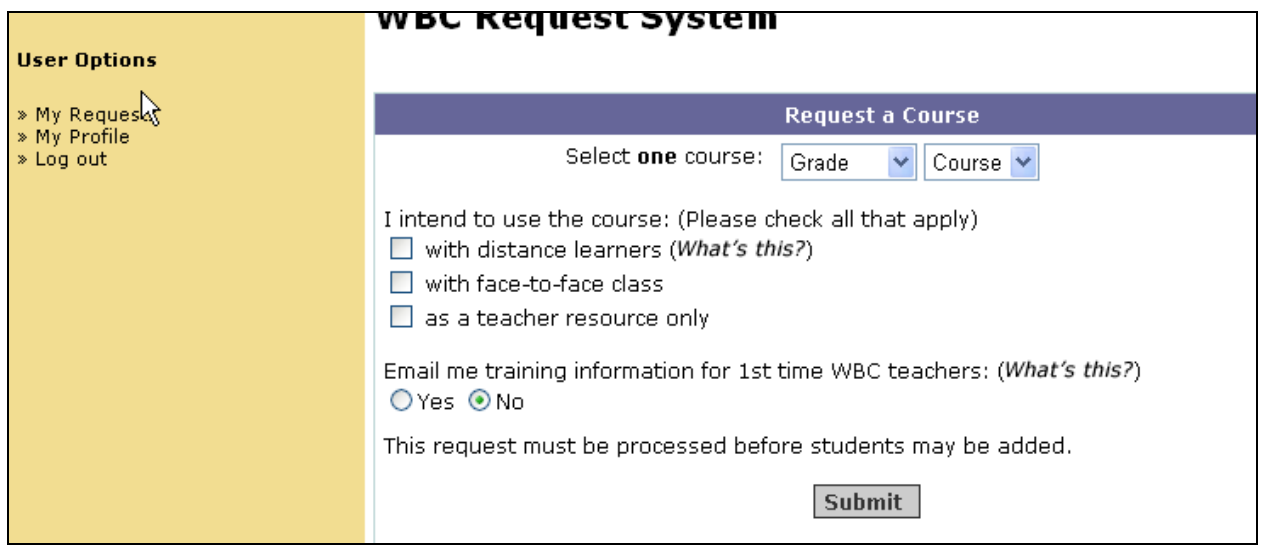

We ask that you tell us how you intend to use the course. Please select one or more of the options:

- with distance learners
- with your face-to-face class(es)
- or as a teacher resource only

The next option "Email me training information for  $1<sup>st</sup>$  time WBC teachers:" is important because if you're new to the Blackboard Learning System, you should select YES and the Distance Learning Unit will send you some information about the upcoming workshops/webinars.

When you're done, click on **Submit**. You can make more requests to add other courses in your profile. There is no limit and it's free.

You can logout at this point because it will take about 24 hours in order for our office to set up your own course section and to set up your Blackboard/WebCT account if you're a new user. It may take up to 5 days during the busy times of the year, like in September and February.

When your course is ready, the words "pending" will be replaced by the words "In Blackboard".

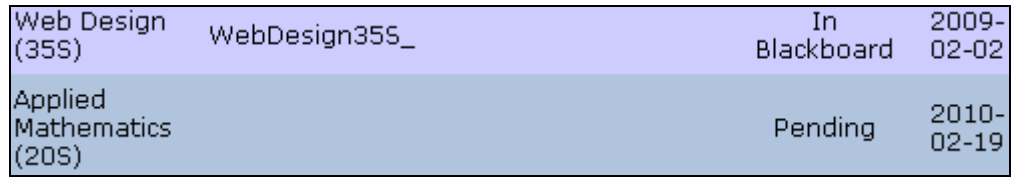

You will also get an email from our unit giving you some details on how to login to the Blackboard Learning System at [http://webct.merlin.mb.ca](http://webct.merlin.mb.ca/). If you are a new user, you will be given a username and an initial password. Immediately after logging in, you will be prompted to change your initial password.

To summarize, you will end up with two usernames and passwords (the passwords can be the same).

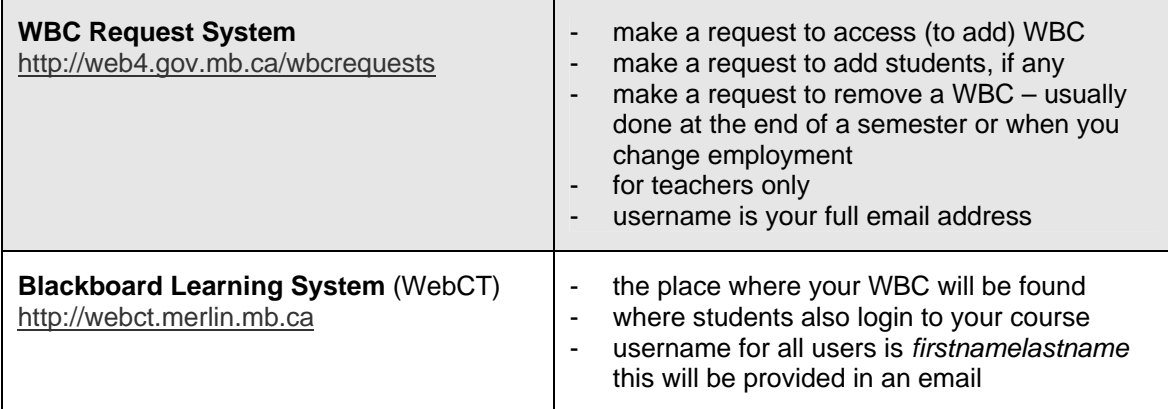

## **Steps to add students**

After logging in the WBC Request System, notice the link to the right of your course to add students.

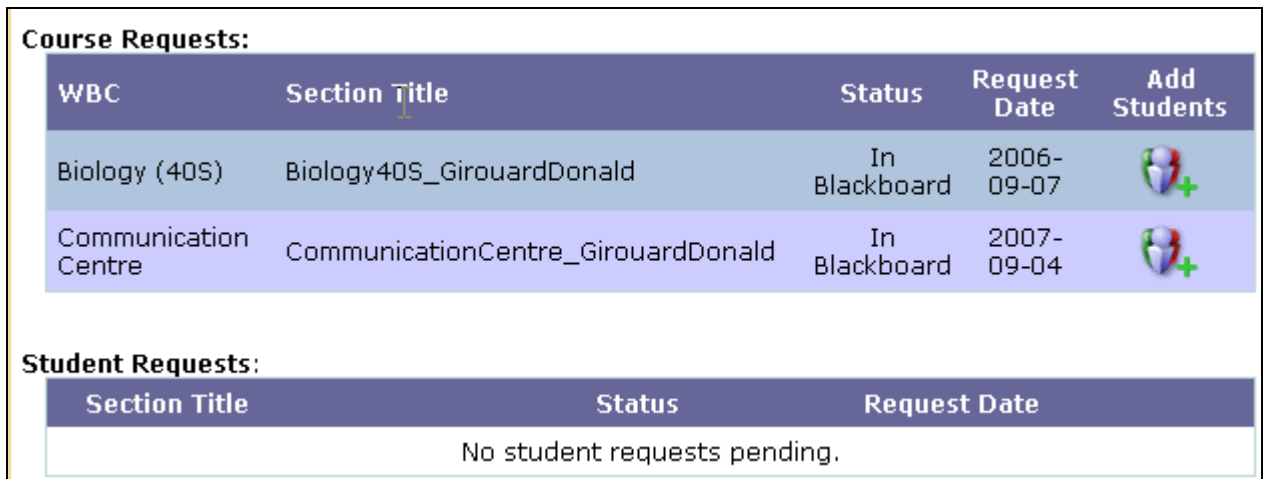

Click on the link  $\mathbf{C}$  and enter the MET# in the field.

## My Requests > Add Students > Student Accounts for Principles of Accounting (30S)

Please complete the following form. To prevent registration errors, you must provide a student's MET# before they can be added to the course list.

To find students to add to the course list, enter the students' MET# in the space provided. If the correct student data is found, you can then add that student to the course list. Once the course list is complete, click on the "Submit Student List" button to complete the operation.

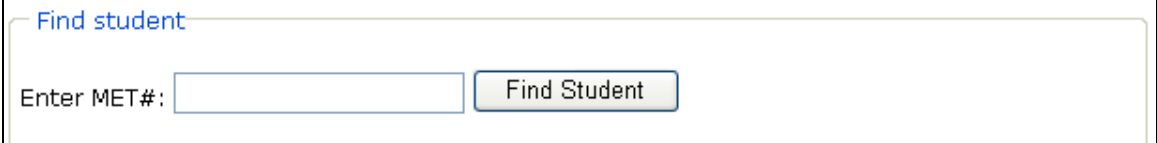

Click on **Find Student** and you'll see a confirmation box as shown below:

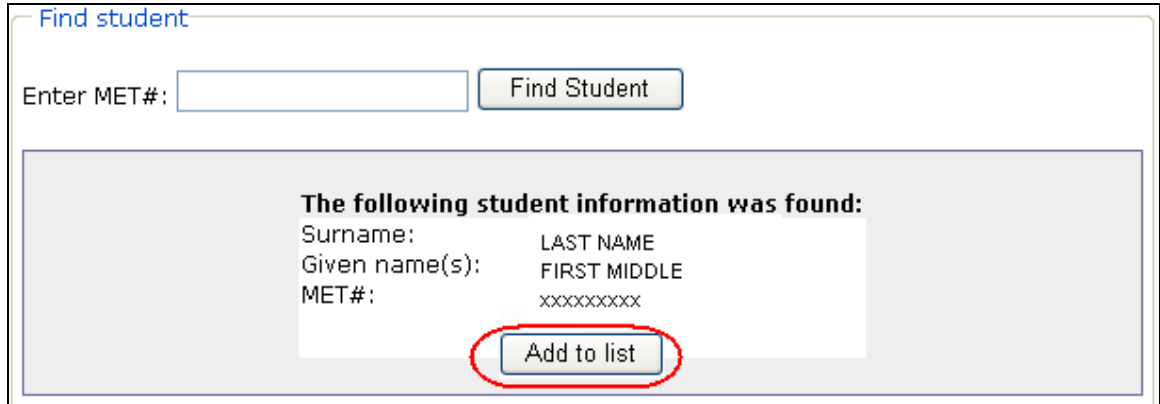

Verify that the actual names that display on this screen is the actual student you want to add. Click on the button **Add to list**.

You can then continue to add students one by one. See the screenshot below.

Note the fields asking for the administrator's name and email. The administrator can be your principal, a divisional coordinator overlooking Distance Learning or other person who can verify that you are a certified Manitoba teacher currently employed by a school division.

Note the Remove option in case you realize there's a mistake. Place a checkmark by the student(s) you wish to remove and click on **Remove**.

The names, MET# and Blackboard ID in the screenshot below have been changed. You will see the actual information for your student(s).

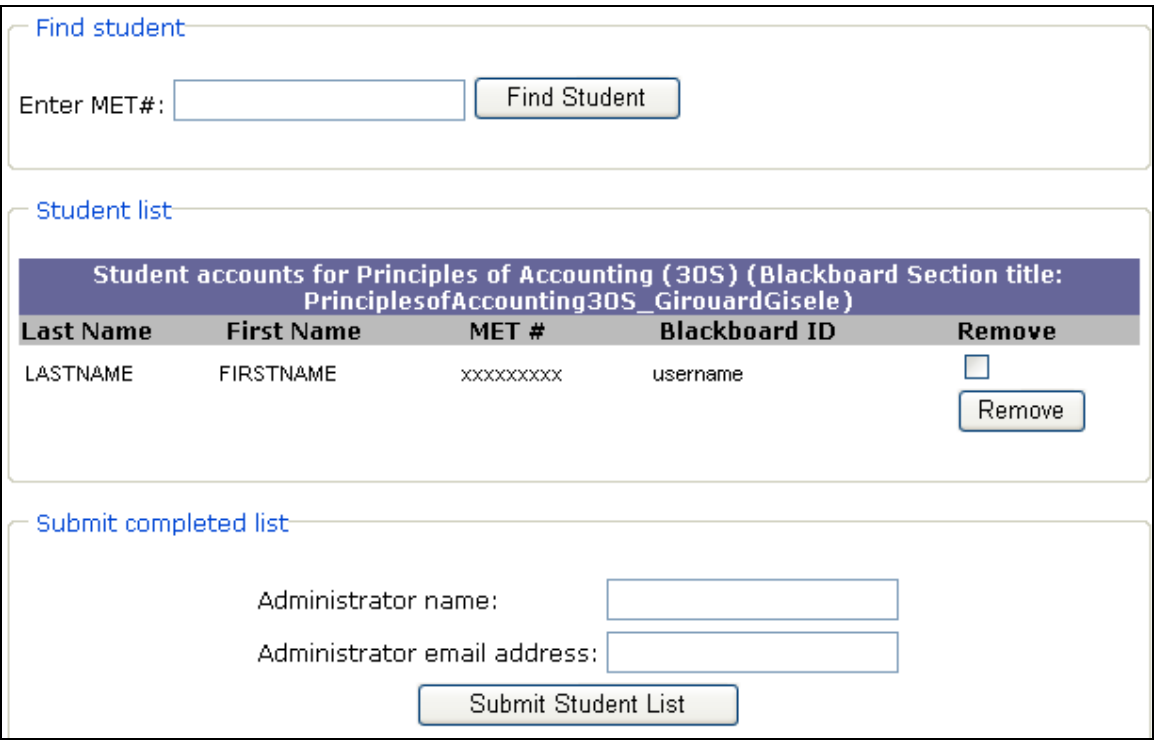

Click on **Submit Student List** when you're done. You may have to wait up to 5 days before students can actually login to the Blackboard system at [http://webct.merlin.mb.ca.](http://webct.merlin.mb.ca/) Most of the time, it takes about 24 hours to manage your student or course request.

## **PASSWORD RESETS and HELP**

**Send a message to [wbcrequests@gov.mb.ca](mailto:wbcrequests@gov.mb.ca) if you need help with your accounts or if you need passwords to be reset. This applies to both systems, the WBC Request System and for the Blackboard Learning System. You can also call the Distance Learning Unit at 1-800-465-9915 OR 204-325-1701.**